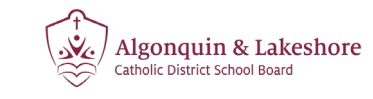

# Aspen SIS OBC Online Registration

#### **1. Launch Aspen**

Open <https://alcdsb.myontarioedu.ca/> in web browser. Click **REQUEST AN ACCOUNT**.

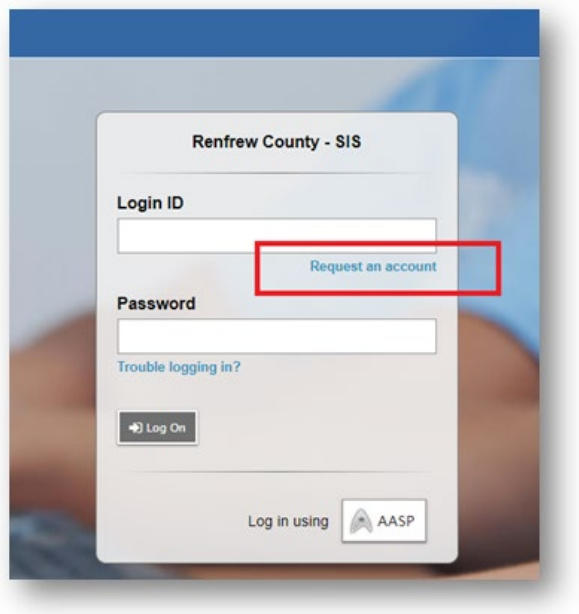

#### **2. Account Type**

Select the first option for Account Type. Click **NEXT STEP**.

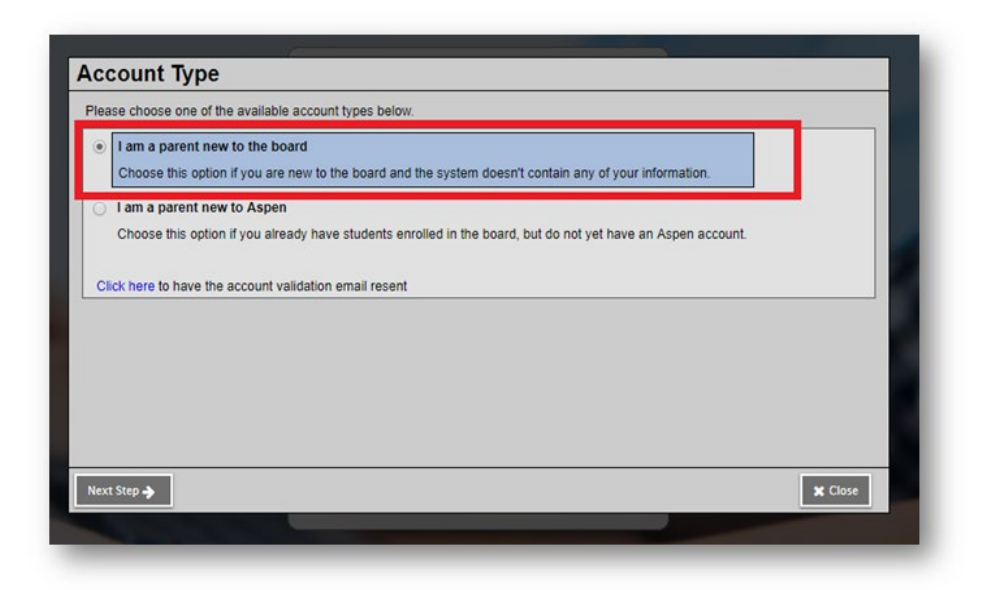

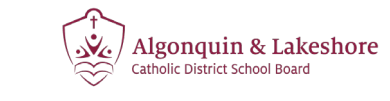

# Aspen SIS OBC Online Registration

## **3. Personal Information**

Fill in the requested fields for personal information. Click **NEXT STEP**.

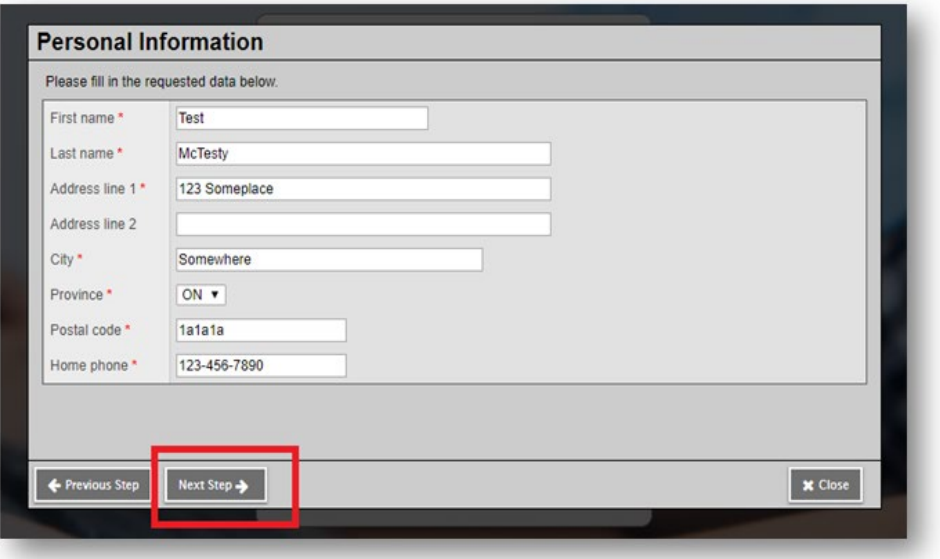

### **4. Account Information**

Fill out the requested fields for Account Information. Click **CREATE MY ACCOUNT**.

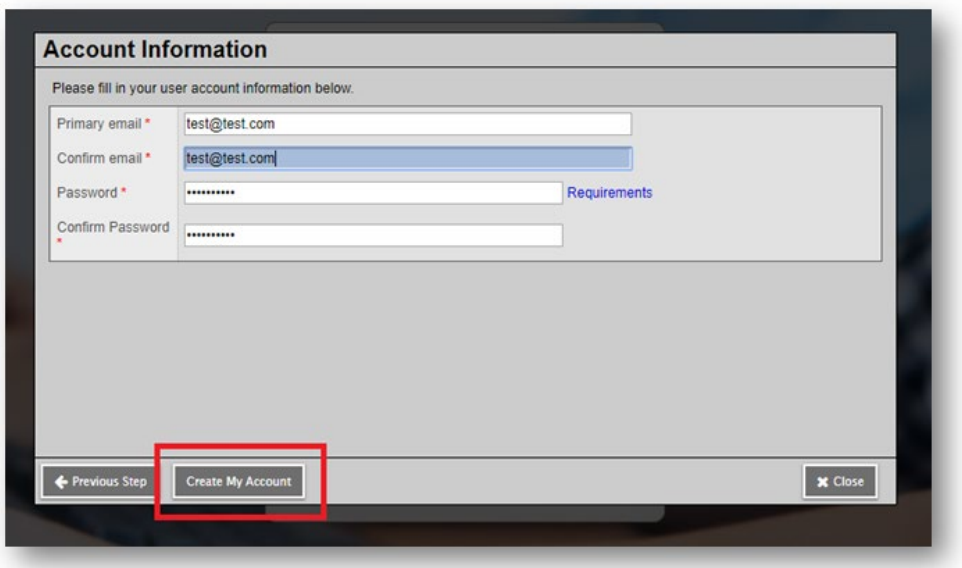

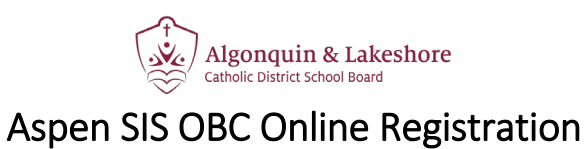

#### **5. Confirmation**

You will then receive a confirmation that your account has been processed.

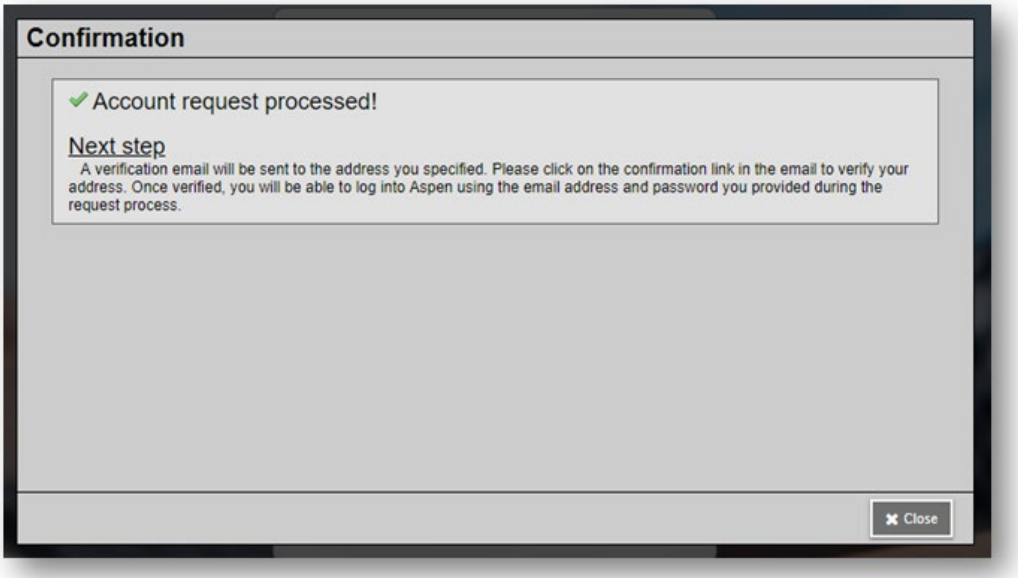

#### **6. Verification Email**

You will receive a verification email within a few minutes of creating your account. You my need to check your junk folder.

Click on the link to verify your email address.

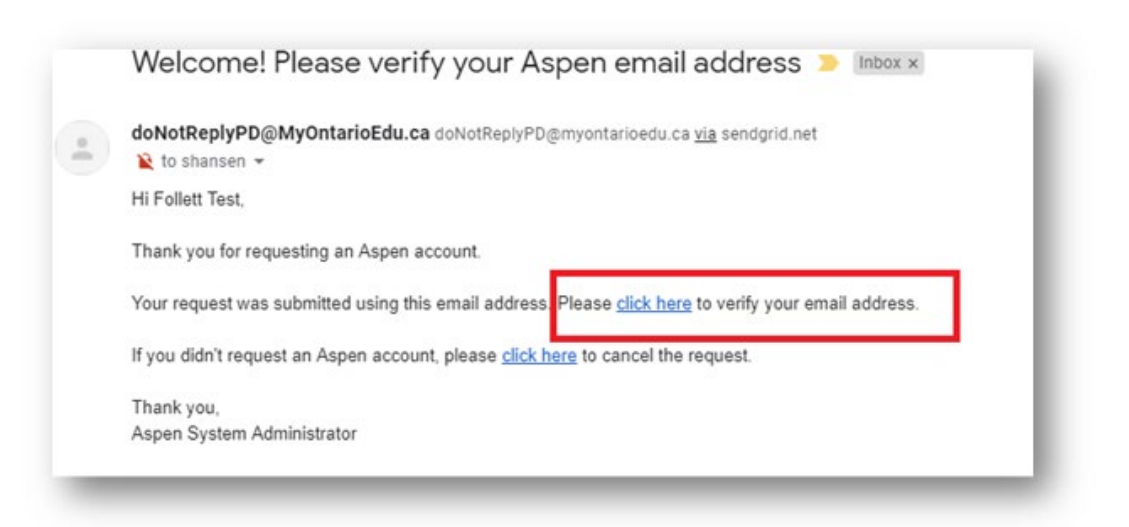

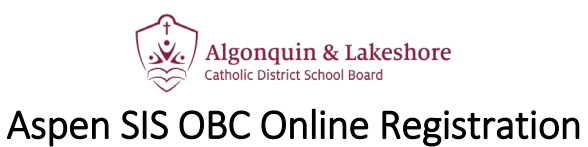

### **7. Email Validation**

After clicking the link in your email, you should receive confirmation that your verification was completed successfully.

Click **CLOSE** and then login using the email and password provided during the request process.

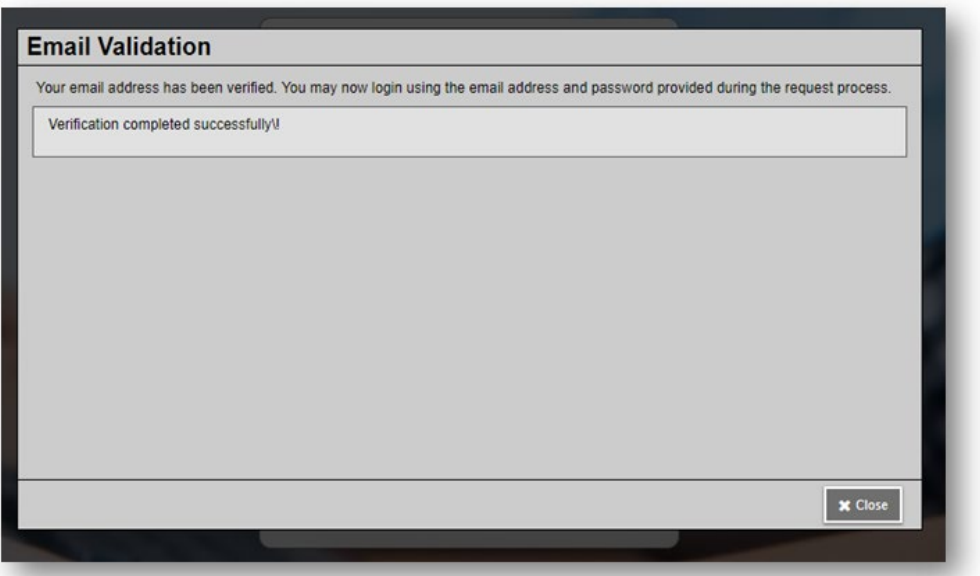

#### **8. Initiate Workflow**

Once logged in, navigate to lower righthand side of the page and click **INITIATE**.

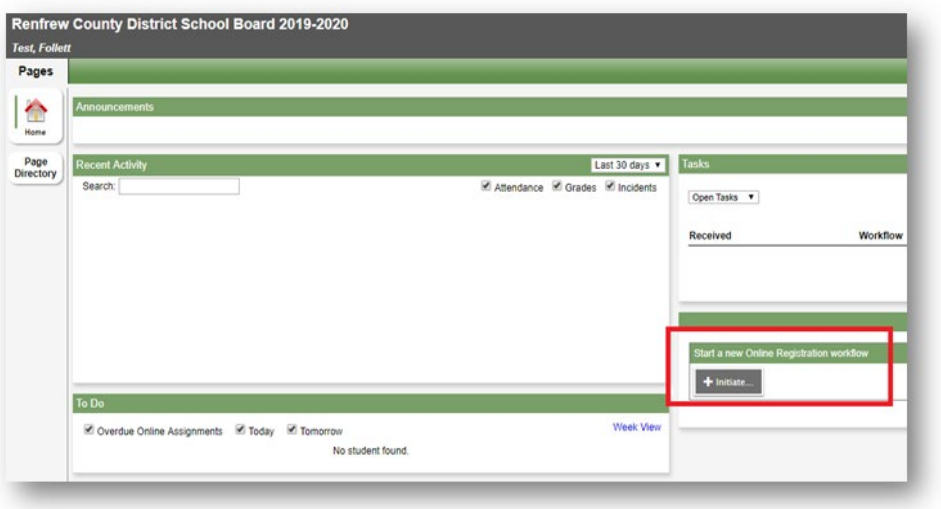

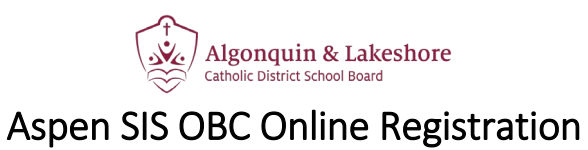

## **9. Complete Registration**

The registration window will open> Select a school year and then click **NEXT**.

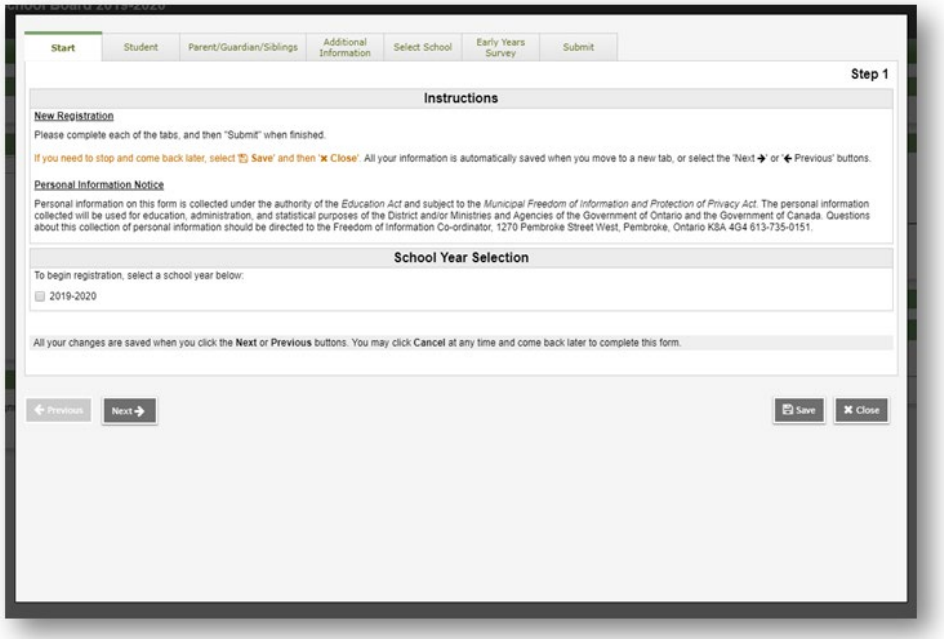

### **10. Submit Registration**

After providing all the requested information in the registration window, click **SUBMIT**.

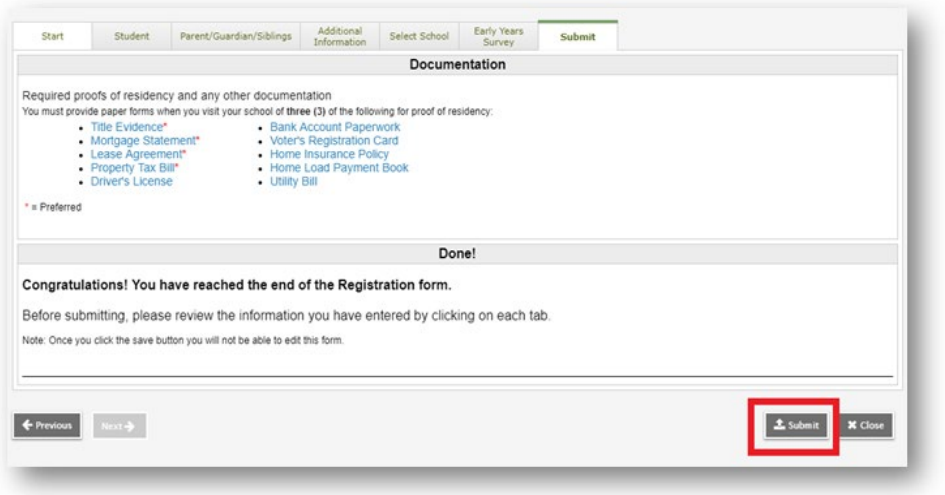

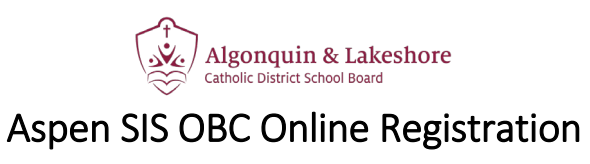

## **11. Print Registration**

After submitting the online registration, you can then click **PRINT** to view/save/print a PDF form with your registration responses.

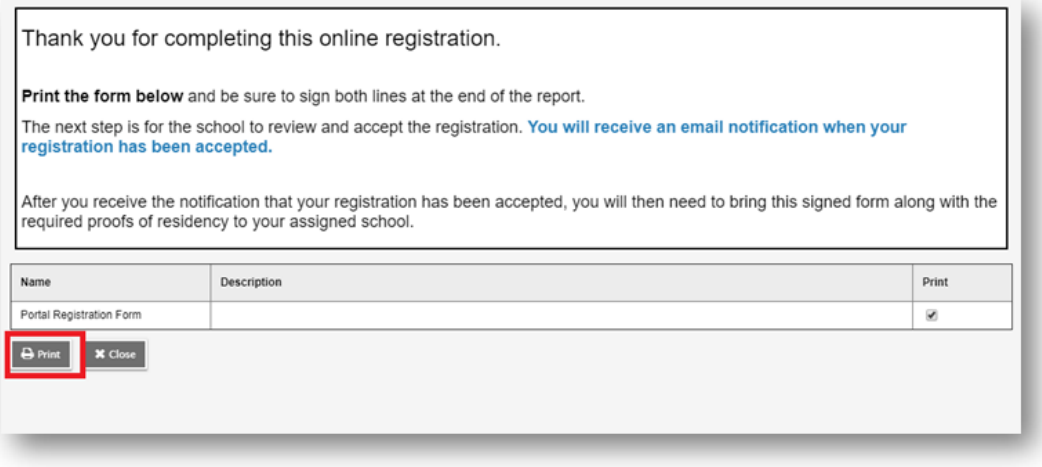